## 差し込み印刷(ラベル)

## ラベル印刷

市販のラベル用紙を利用して、1 ページ中に複数の宛名を差し込んで印刷したい、と いうような時にも、Word の差し込み印刷機能が使えます。

ここでは、市販のラベル用紙(A-ONE A4 インクジェットラベルシール 10 面 28939) のテンプレートを使った例で、解説します。

最初に住所録のデータを Excel で作 成しておきます。

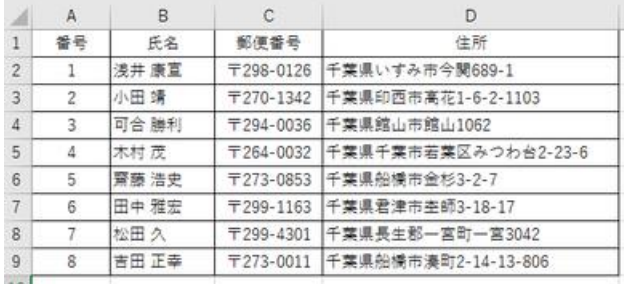

次に、Word の新規文書(白紙の文書)を立ち上げ、「差し込み文書」タブの「差し込み 印刷の開始」から「ラベル」を選びます。

「ラベルオプション」のダイアログボックスで、製造元(ここでは A-ONE)と製品番号(こ こでは A-ONE 28939)を選び、「OK」ボタンを押すと、この製品のためのテンプレート が表示されます。

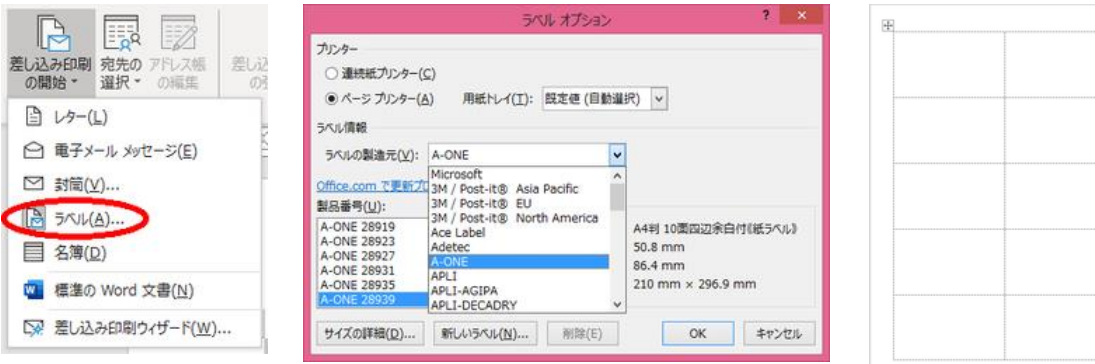

そのラベルシート用 のテンプレートが 表示される

左上の欄の左上端にカーサーがある状態で、「宛先の選択」から「既存リストの使用」 で、住所録のデータに結びつけると、残りの欄には<<Next Record>>が埋め込まれ ます。

この<<Next Record>>が次のレコードを処理させるキーワードです。

左上の欄で、「差し込みフィールドの挿入」を使って、然るべき箇所に、郵便番号、住 所、氏名(このケースでは様を付けています)のフィールドの設定を終えたら、それら をコピーして、他の欄に貼り付けします。

(このケースでは、レコード件数が 8 件しかないので、最後の 2 つの欄は<<Next Record>>のみにしておきます。)

「結果のプレビュー」で差し込み後のイメージが確認できます。 問題がなければ、この Word 文書を保存しておくことをお勧めします。

最後に、「完了と差し込み」で「文書の印刷」を選びます。

【便利知識】

カーサーが枠の左上にある時は、改行(Enter)キーを押すと、枠の上にカーサーが移 ってしまいます。このような時に枠内でカーサーを動かしたければ、Shiftキーを押しな がら改行(Enter)キーを押します。

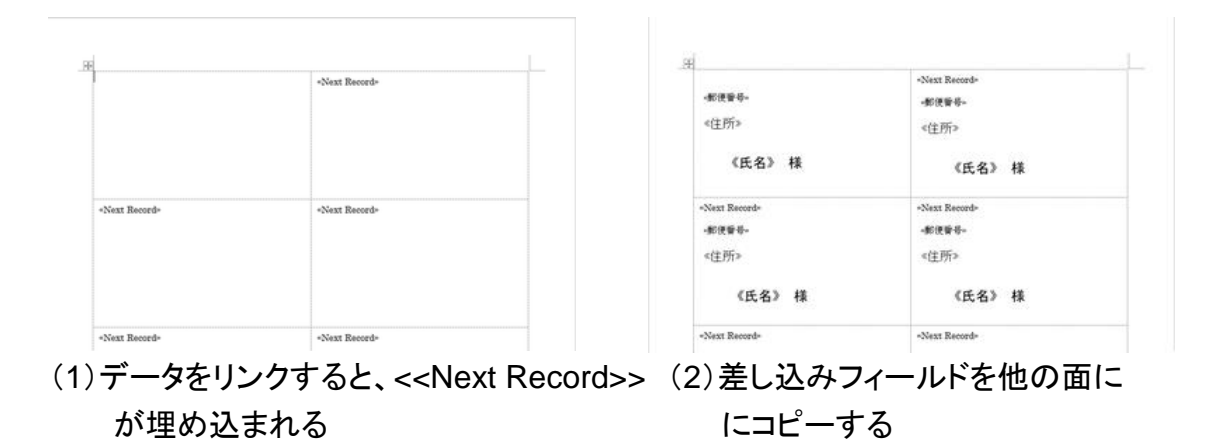

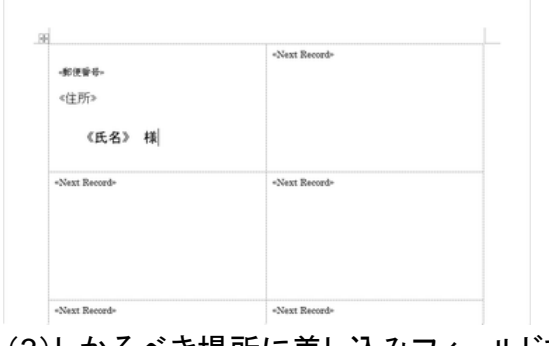

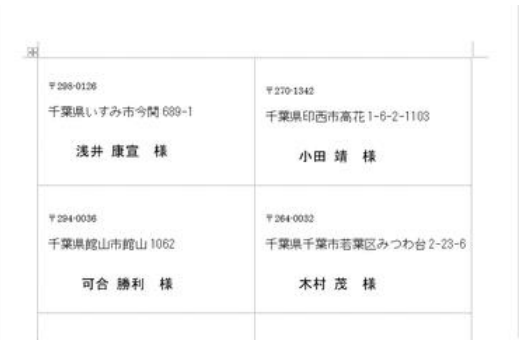

(3)しかるべき場所に差し込みフィールドを (4)「結果のプレビュー」でイメージを 設定する いっちょう おおし おおし 確認する

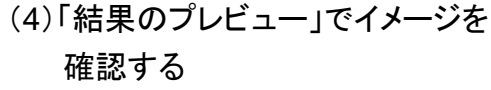

## 1 文書に複数のレコードを差し込む方法

【便利知識】

「標準の Word 文書」などで始めた文書でも、 <<Next Record>>が設定されていれば、差し 込み処理の際にその場所で次のレコードに移 ります。

例えば、A4 の用紙に、切り取り線を入れて、上 下 2 つの A5 の用紙の形で、2 つのレコードを 1 ページに納めるなどの使い方ができるので す。

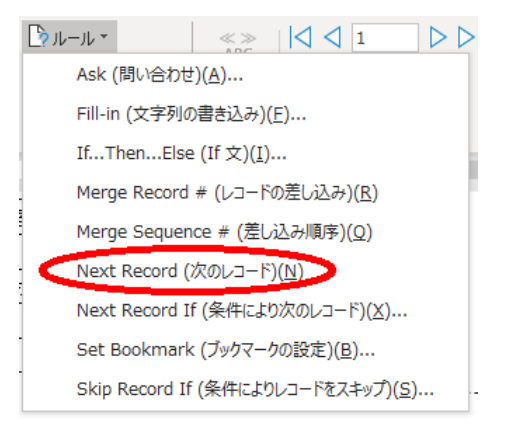

具体的には、次のレコードに移らせたい箇所にカーサーを置いておいて、「差し込み 文書」タブの「ルール」から「Next Record(次のレコード)」を選びます。

切り取り線の前後のフォームには、それぞれ所定の場所に差し込みフィールドの挿入 を行います。

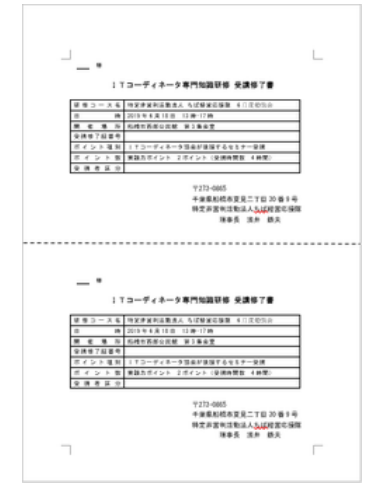

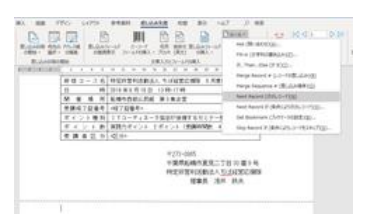

切り取り線で上下に 切り取り線の下にカーサー 差し込みフィールドは 分かれたフォームの例 を置き、<<Next Record>> 上下それぞれの所定の を挿入する 場所に挿入する

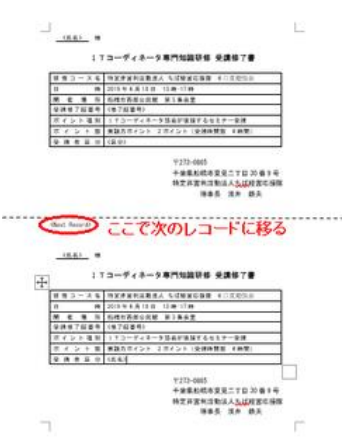